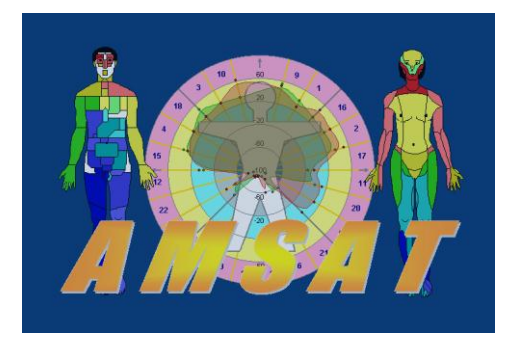

# **Всплывающие подсказки для заблокированных областей. Изменения в блокировках, для начинающих пользователей. Повышение надежности программы.**

*(версия 12.13.07 и выше)*

*Описанные ниже изменения являются логическим развитием блокировок для начинающих пользователей (смотрите «АМСАТ новости», версия 12.13).* 

Изменения в блокировках и подсказки. Версия 12.13.07 и выше.

#### **Назначение изменений**

*Важные элементы управления программой, заблокированные для начинающих пользователей, получили развитую систему подсказок. При наведении мышью на заблокированную область выводятся предупреждения о блокировке, рекомендациями, каким образом можно снять блокировку и на что может влиять данный элемент управления.*

## **Предупреждение о блокировке движка «Состояние»**

При первом запуске после инсталляции, элемент управления «Состояние» заблокирован. При наведении мышью на область движка (на рисунке ниже, в красной рамке), через 1-2 секунды выводится следующее сообщение (под указателем мыши):

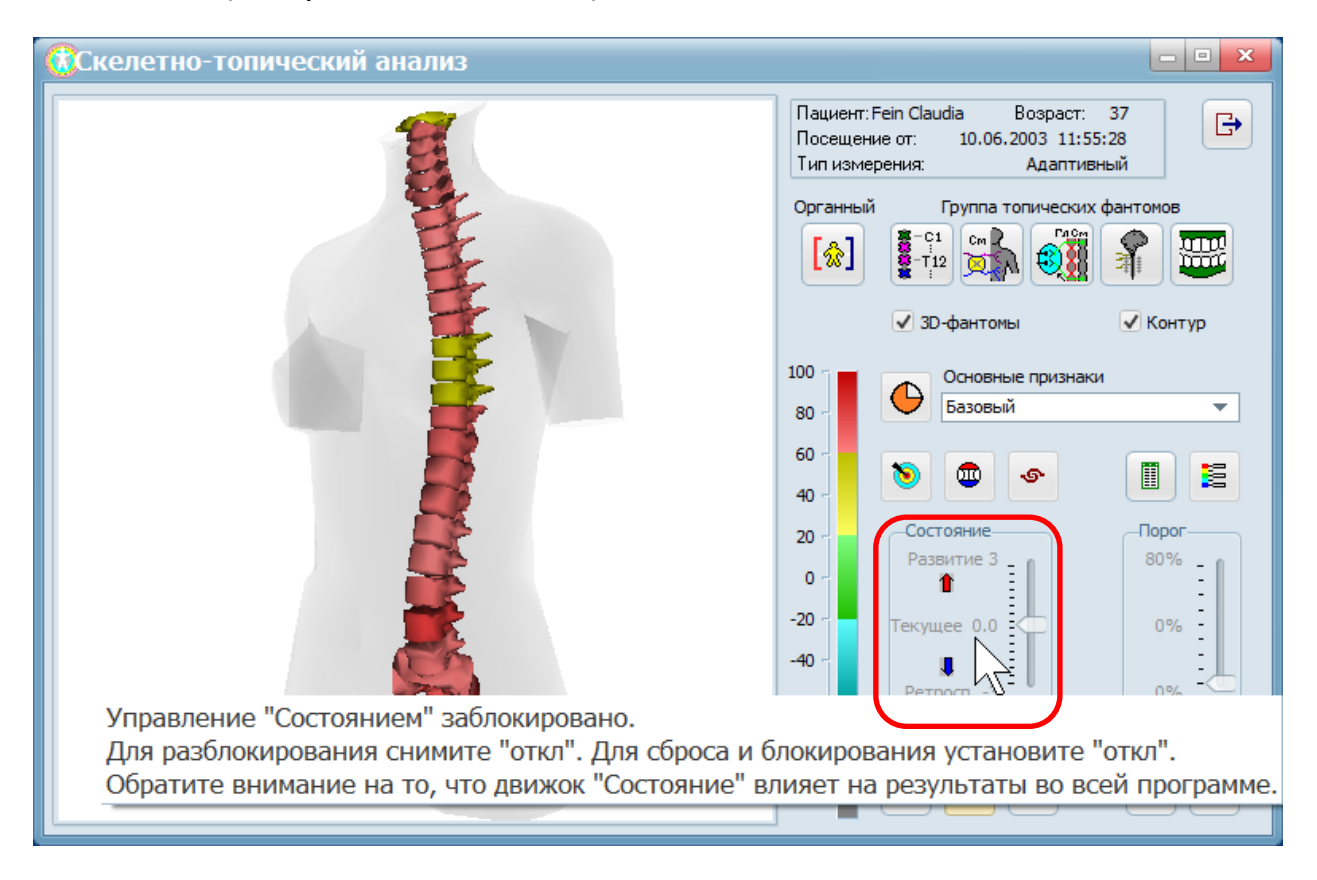

Для включения и использования движка, снимите флажок – «откл». Для возврата в «текущее состояние» и последующей блокировки движка, поставьте флажок под движком в положение - «откл». Установленное ранее значение движка будет удалено и сброшено в «ноль».

#### *ПОЛЕЗНАЯ ИНФОРМАЦИЯ*

*Назначение движка - «Состояние». При его изменении, во всех зонах текущего фантома, а также в других фантомах и других окнах программы, одновременно пересчитываются полученные результаты измерения функционального состояния. При увеличении положения движка – результаты повышаются, а при уменьшении положения движка - понижаются. Это позволяет использовать программу для прогнозирования, в случае ухудшения состояния пациента. Или, анализировать ретроспективу (предпосылки текущего состояния). Положение движка при значении «0», соответствует текущему состоянию пациента.* 

#### **Предупреждение при включении кнопки контрастность**

Движок «Состояние» недоступен при включении кнопки «Контрастность». При наведении на него выводится следующее сообщение

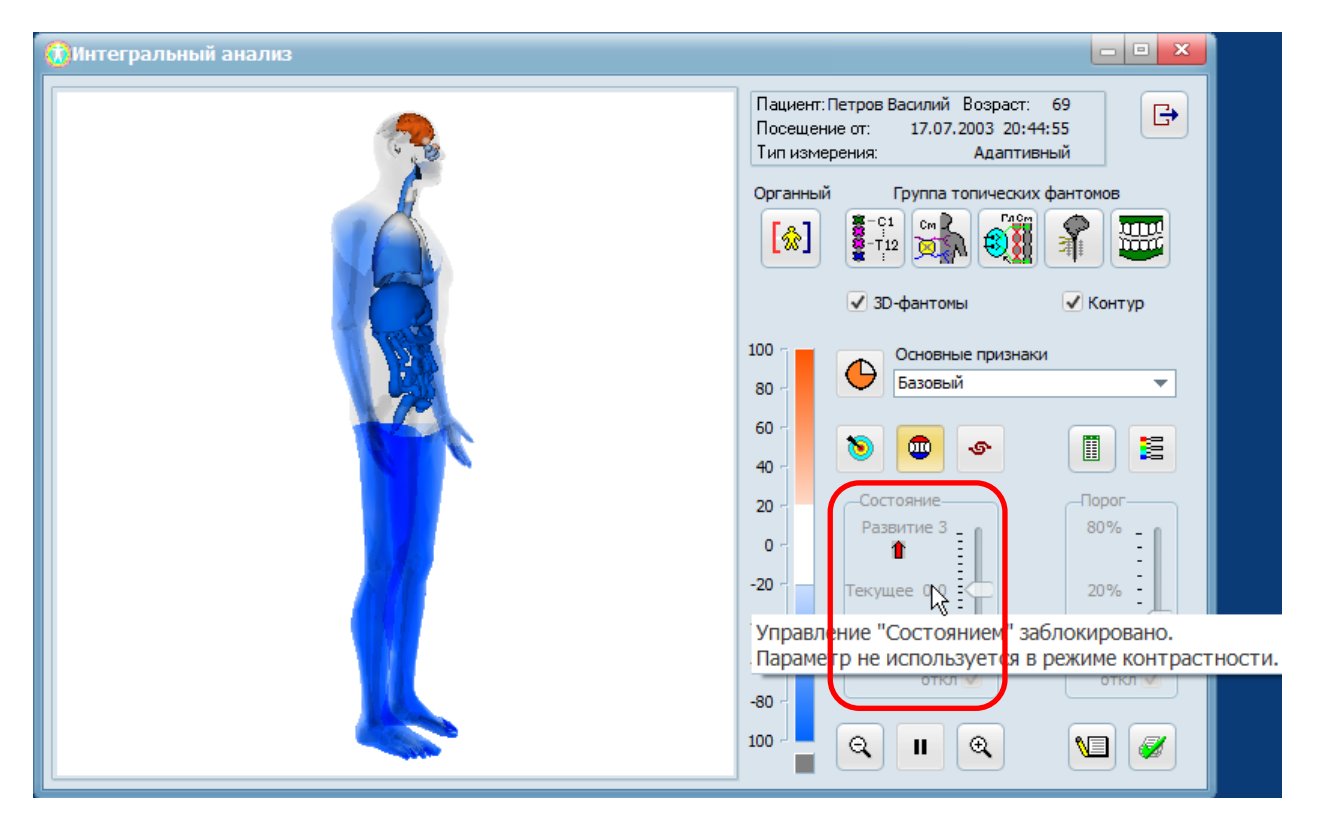

Для получения доступа к движку, отключите кнопку «Контрастность».

œ

#### *ПОЛЕЗНАЯ ИНФОРМАЦИЯ*

*Назначение кнопки - «Контрастность». Кнопка используется, если цветовая гамма всех зон фантома визуально малоразличима. А картинка фантома приобретает монохромный вид. Действие кнопки аналогично увеличению контрастности изображения. При ее нажатии контрастность увеличивается, а шкала «растягивается». Цветовая гамма изменяет на трехцветную. Самым контрастным значениям (максимально насыщенным) будут соответствовать оранжевый и голубой цвет. Белым цветом обозначена граница перехода между оранжевым и голубым цветом. Фантомы с включенной кнопкой «Контрастность» следует анализировать качественно, для выявления преобладания одних зон по отношению к другим.*

### **Предупреждение о блокировке движка «Порог»**

При первом запуске после инсталляции, элемент управления «Порог» заблокирован. При наведении мышью на область движка (на рисунке ниже, в красной рамке), выводится следующее сообщение (под указателем мыши):

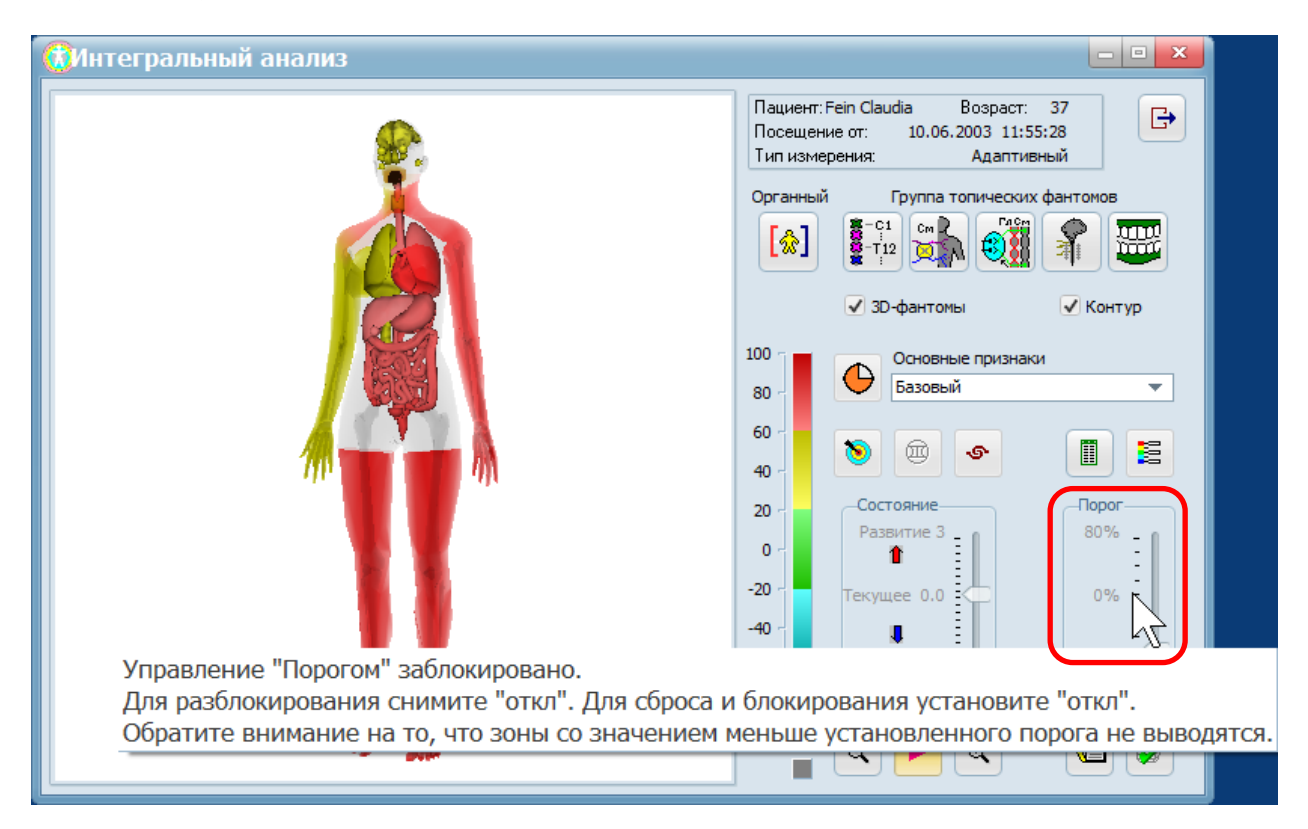

Для включения и использования движка, снимите флажок – «откл». Для возврата к полному выводу всех зон фантома и последующей блокировки движка, поставьте флажок под движком в положение - «откл». Установленное ранее значение движка будет удалено и сброшено в «ноль».

### *ПОЛЕЗНАЯ ИНФОРМАЦИЯ*

*Назначение движка - «Порог». «Порог» отсекает и не выводит на экран зоны, значения которых оказываются ниже установленного порога. Такие зоны не закрашиваются, становятся белым цветом. Что позволяет упростить восприятие фантома. Например, если установить порог равным 20%, то не будут выводиться зоны, соответствующие физиологическому оптимуму. Постепенно увеличивая регулятор порог – можно оставить на экране только самые «худшие» (заинтересованные для врача) зоны.* 

## **Предупреждение о верификации посещения**

Движок «Порог» недоступен, если измерение было сделано первым в течении дня (контрольное измерение) и оно не прошло верификацию (в карте посещения). Тогда, при наведении на область движка (на рисунке ниже, в красной рамке), выводится следующее сообщение:

#### АМСАТ новости

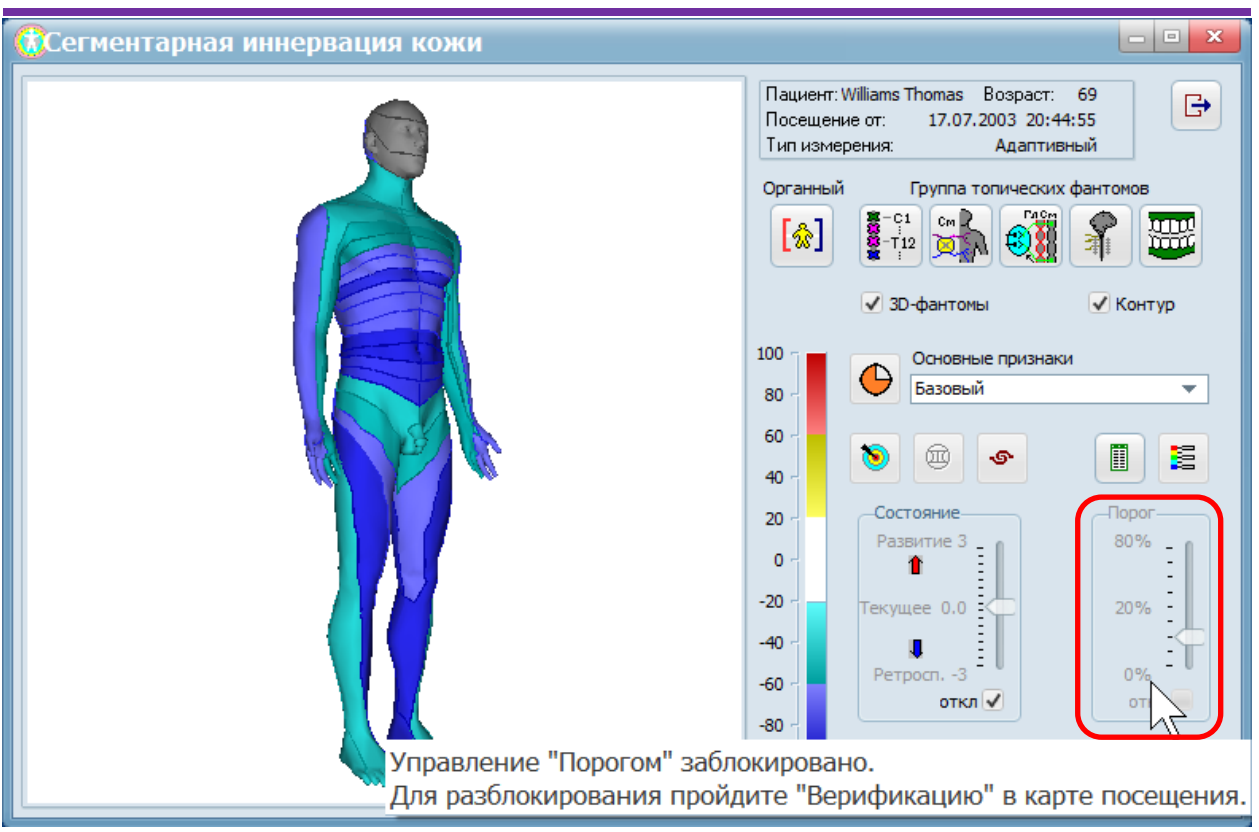

Для доступа к движку, пройдите верификацию измерения. Если ответы на все вопросы отрицательные, то для такого измерения разрешен доступ к движку «Порог».

#### *ПОЛЕЗНАЯ ИНФОРМАЦИЯ*

*Верификация измерения. Верификация проводится, если измерение было сделано первый раз в течении дня. Такое измерение выделено в базе данных жирным черным цветом. Откройте в карте посещения закладку – «Верификация» и ответьте на вопросы. Пользователю предлагается ответить на ряд вопросов для исключения ошибок, связанных с нарушением правил измерения, и верификации состояний, сопровождающихся изменениями трофики кожных покровов. При отрицательных ответах на все вопросы, такое измерение получает «зеленый флаг». Для такого измерения разрешен доступ к движку «Порог», а в окнах «Фактора отклонения» и фантомах отображается область оптимума (+/-20%). При хотя-бы одном положительном ответе на вопросы, такое измерение получает «красный флаг», что свидетельствует о нарушении правил измерения. Доступ к движку* 

*«Порог» не разрешен. В окнах «Фактора отклонения» и фантомах, область оптимума (+/-20%), как наиболее чувствительная не выводится.*

# **Предупреждение о блокировке кнопок «Признаки» в окне «Риск»**

При первом запуске после инсталляции, в окне «Риск» элементы для управления «Признаками» заблокированы. При наведении мышью на нижний ряд кнопок (на рисунке ниже область указана в красной рамке), через 1-2 секунды выводится следующее сообщение (под указателем мыши):

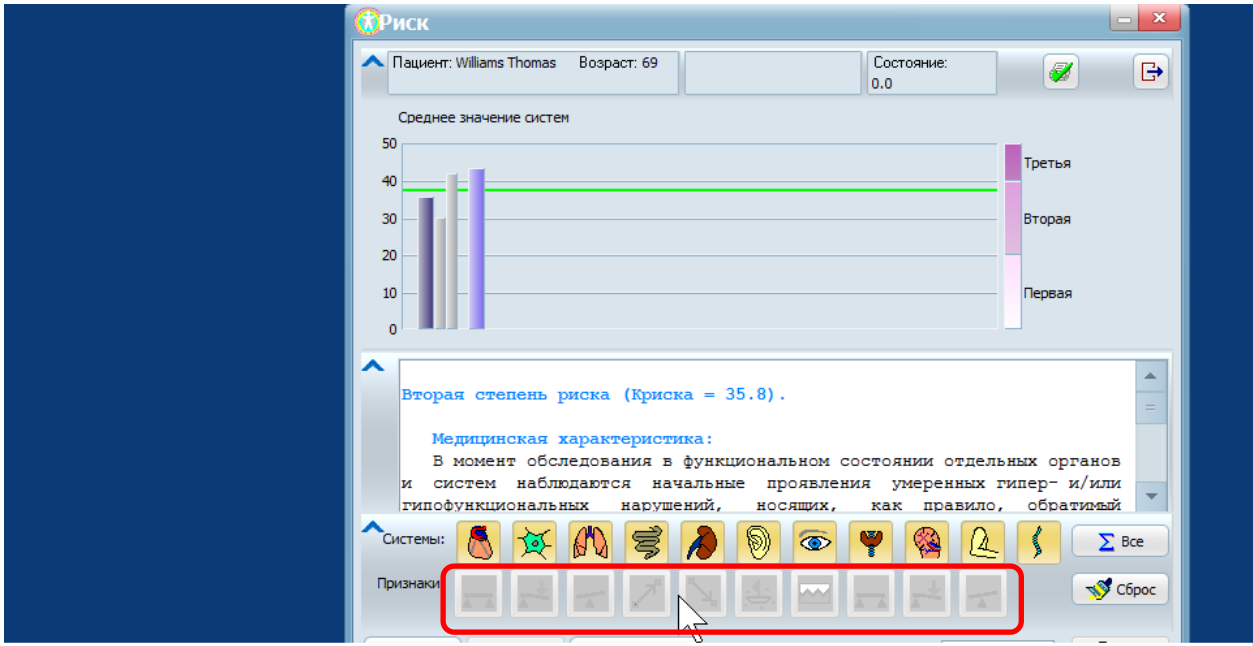

Управление признаками сейчас заблокировано. Для разблокирования нажмите кнопку "Блок". Обратите внимание на то, что включение и отключение отдельных признаков влияет на результаты во всей программе.

Для разблокирования нажмите кнопку – «Блок» (с изображением закрытого замка). Вы может выбирать необходимые признаки для анализа результатов. При обратном нажатии кнопки - «Блок», все кнопки блокируются, но при этом выбранные признаки запоминаются и не сбрасываются.

## *ПОЛЕЗНАЯ ИНФОРМАЦИЯ*

*Признаки – математический процесс выделения из измеренных данных особенностей, расширяющих диагностические возможности программы. Для каждого признака используется свой алгоритм* 

#### АМСАТ новости

*выделения. Признаки разделены на три группы: статические, динамические и коллоидные. В соответствии с этим, кнопки признаков различаются по цвету. Статические признаки имеют – светло-зеленый цвет, динамические – розовый, коллоидные – желтый. Также, тип проведенного измерения определяет специфический набор признаков. Количество признаков может быть, от 2 (для «базового» типа измерения), до 10 (для «максимального» типа измерения).*

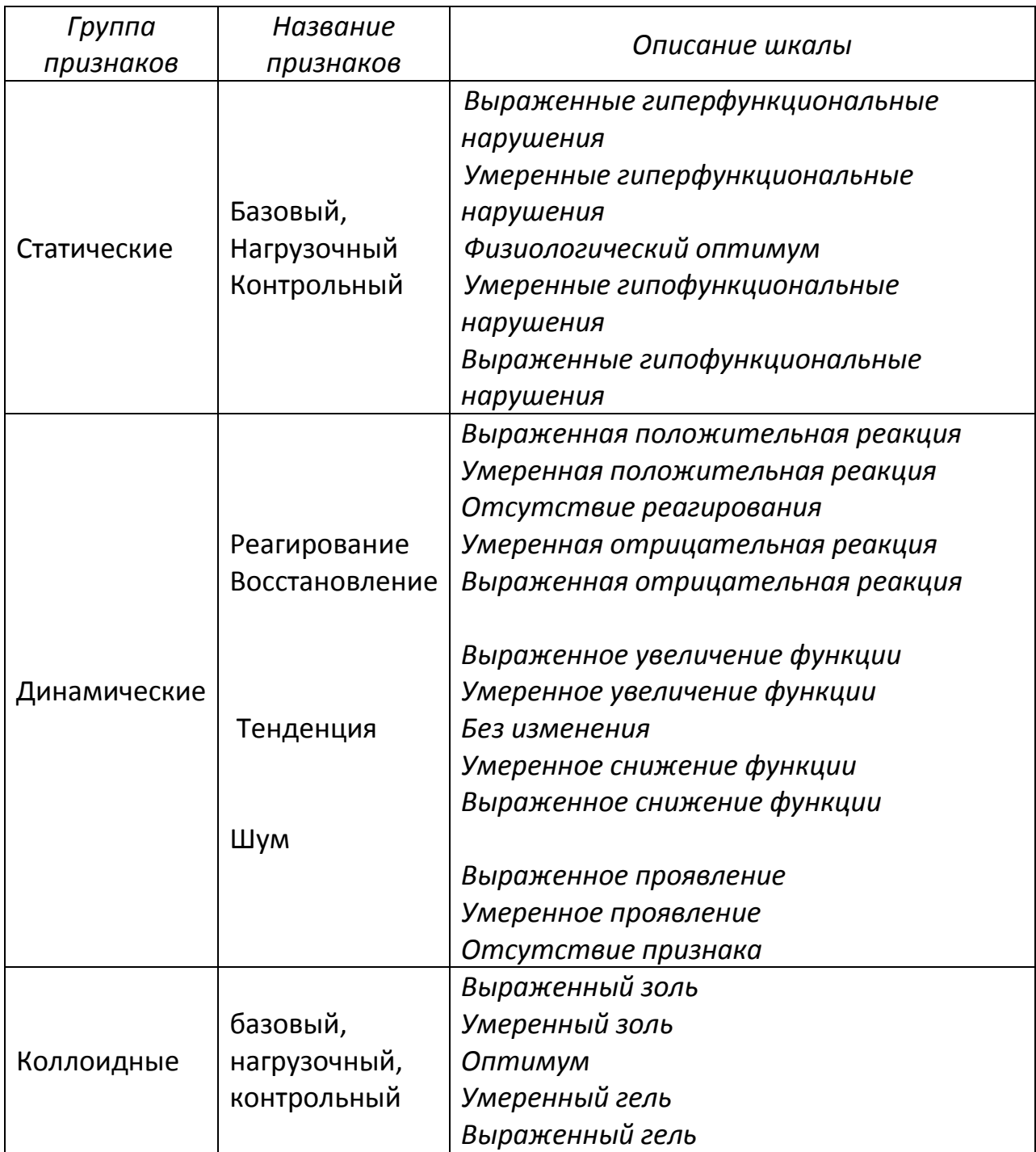

# **Предупреждение о блокировке кнопок «Признаки» в окне «Качественные признаки»**

При первом запуске после инсталляции, в окне «Качественные признаки» элементы для управления «Признаками» также заблокированы. При наведении мышью на нижний ряд кнопок (на рисунке ниже область указана в красной рамке) выводится следующее сообщение (под указателем мыши):

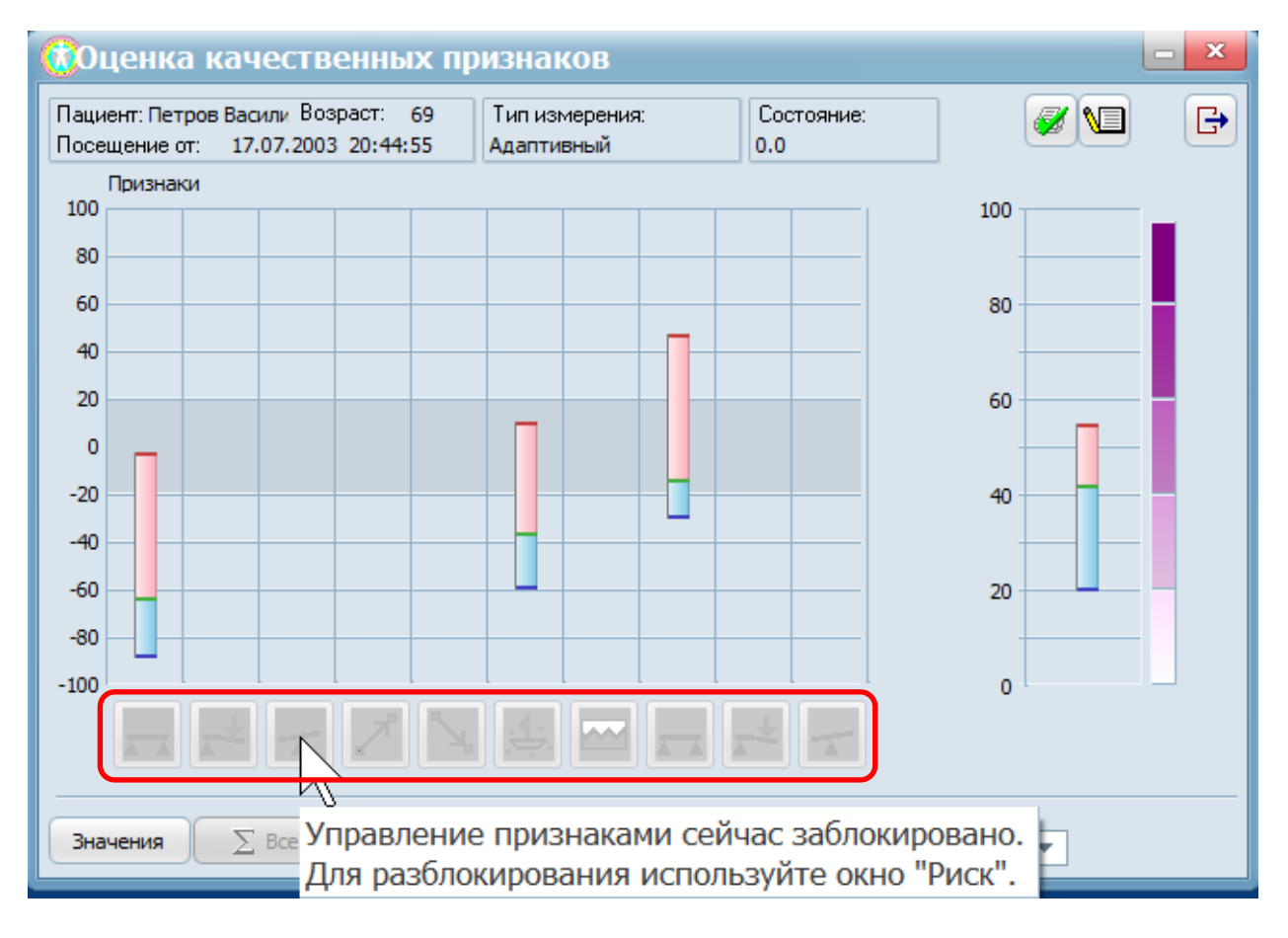

Для получения доступа к признакам необходимо, закрыть данное окно, затем зайти в окно «Риск», снять блокировку признаков и закрыть окно «Риск». После чего, появится возможность использования управления признаками в окне «Качественные признаки».

*ПОЛЕЗНАЯ ИНФОРМАЦИЯ* 

*Окно «Качественных признаков» служит для:*

*- быстрой оценки признаков, по степени отклонения их от нормы;*

*- сравнения признаков друг с другом, с возможностью сортировки их по степени убывания от нормы или разбросу;*

*- управления признаком - «Риск», который является интегральным для всех признаков;*

*- мгновенного перехода в окно «фактора отклонения»;*

# **Дополнительная информация об изменениях в программе**

Данная версия прошла специальную подготовку для улучшения надежности и устойчивости к стресс-факторам. В условиях одновременно открытых окон и взаимодействия многих элементов управления.